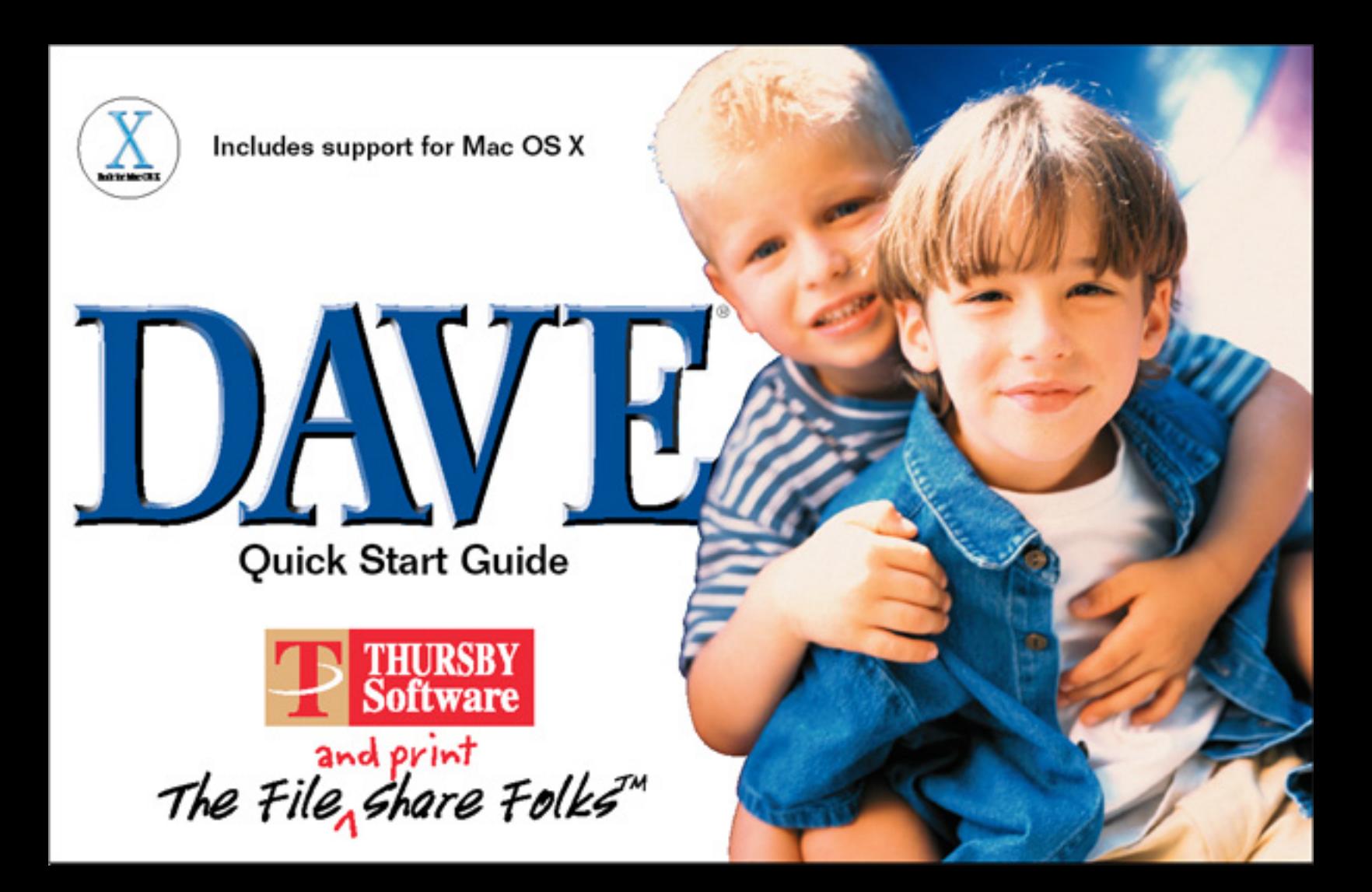

### **Table of Contents**

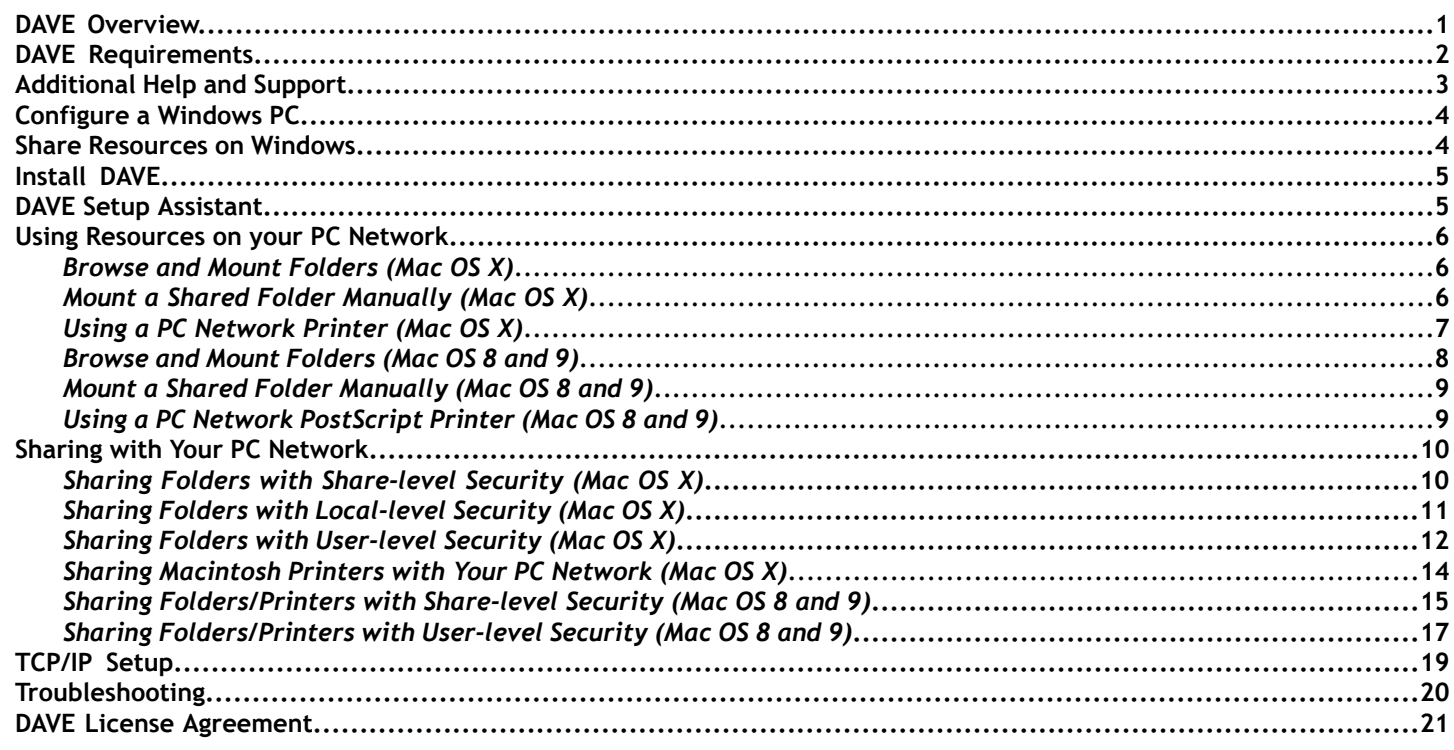

\_\_\_\_\_\_\_\_\_\_\_\_\_\_\_\_\_\_\_\_\_\_\_\_\_\_

DAVE Quick Start Guide - i

\_\_\_\_\_\_\_\_\_\_\_\_\_\_\_\_\_\_\_

 $-$ 

#### *Copyright Information*

#### **Copyright, Warranty and Trademark Notices**

This guide and the software it describes are Copyright © 1995-2002 by Thursby Software Systems, Inc., All Rights Reserved. The software described is furnished under license and may be used or copied only in accordance with the terms of such license. A copy of that license is included at the end of this guide.

Thursby Software Systems, Inc. (TSS) warrants that at the time of delivery of the original software supplied to the Licensee, and for a period of ninety (90) days thereafter, that the original software will perform in accordance with the applicable Software Product Description (SPD). TSS does not warrant that the Software will meet all of Licensee's requirements or will operate uninterrupted or error-free.

The extent of TSS's liability under this warranty shall be limited to supplying, as soon as practicable, Code Corrections that TSS determines to be necessary, provided that written notice of a claimed problem is received by TSS within the warranty period.

If after repeated efforts, TSS is unable to make the software operate as warranted, the Licensee may discontinue the DAVE license(s) and receive a refund of the License Fee(s) paid.

THURSBY SOFTWARE SYSTEMS, INC. MAKES NO WARRANTIES, EITHER EXPRESSED OR IMPLIED, REGARDING THE ENCLOSED COMPUTER SOFTWARE PACKAGE, ITS MERCHANTABILITY OR ITS FITNESS FOR ANY PARTICULAR PURPOSE. THE EXCLUSION OF IMPLIED WARRANTIES IS NOT PERMITTED BY SOME STATES. THE ABOVE EXCLUSION MAY NOT APPLY TO YOU. THIS WARRANTY PROVIDES YOU WITH SPECIFIC LEGAL RIGHTS. THERE MAY BE OTHER RIGHTS THAT YOU MAY HAVE WHICH VARY FROM STATE TO STATE.

> THURSBY SOFTWARE SYSTEMS, INC. 5840 W. Interstate 20 Arlington, Texas 76017 U.S.A. http://www.thursby.com Internet support: dave@thursby.com Internet sales: sales@thursby.com

DAVE, MacSOHO and MacNFS are registered trademarks of Thursby Software Systems, Inc. Apple, Mac, the Mac logo and Macintosh are registered trademarks and the "Built for Mac OS X graphic" is a trademark of Apple Computer, Inc. Adobe and PostScript are registered trademarks of Adobe Systems, Inc. Microsoft, Windows, Windows 95, Windows 98, Windows Me, Windows XP, Windows 2000, Windows NT and Windows.net are registered trademarks of Microsoft Corporation. All other trademarks are the property of their respective owners.

ii **- DAVE** *Quick Start Guide*

#### *DAVE Overview*

### **DAVE OVERVIEW**

**IMPORTANT:** Please refer to **DAVE Help** for more detailed information on all of DAVE's features and for troubleshooting DAVE. To access **DAVE Help**, select **Help** from the **Finder** menu and select **DAVE Help** from the **Help Center** menu. You can either click on the topic links or search by keyword.

If you have Macs and PCs that need to share files, DAVE is your solution. It's reliable, compatible with your existing software and user-friendly. DAVE provides separate installation programs for Mac OS X (10.1.5 and 10.2 Jaguar) and Mac OS 8 and 9; two products in one to protect your investment!

Features:

- **•** Bi-directional file sharing between Windows PCs and Macintosh computers
- **•** Uses Microsoft native protocols so no additional hardware or software is required for the PC
- **•** Unlimited network size
- Large file support (greater than 2 GB)\*
- Support for long file names (more than 31 characters)\*
- Network Logon for Microsoft Domain access
- Automatic workgroup detection
- Integrated help
- Mac OS 8 and 9 support for PostScript printers (inbound and outbound)
- Mac OS X support for PostScript printers (inbound and outbound)
- Mac OS X support for inkjet printers (inbound only--for more information refer to the Read Me file and DAVE Help)

\*Requires OS 9 or OS X

### *DAVE Requirements*

## **DAVE REQUIREMENTS**

#### **DAVE requires the following hardware and software:**

- Apple PowerPC Macintosh systems running Mac OS 8.6 or later
- Any hardware required to use TCP/IP
- CD ROM Drive

#### **DAVE requires at least one of the following systems:**

- Windows XP
- Windows 2000
- Windows NT Workstation or Server version 4.0 or later (service pack 6)
- Windows 95/98/Me
- Windows.net Server
- Other CIFS Compliant Servers (e.g., Samba)

### *Additional Help and Support*

## **ADDITIONAL HELP AND SUPPORT**

Please refer to the online help for more detailed information on all of DAVE's features, troubleshooting and information on purchasing an **Annual Update Agreement**.To access **DAVE Help**, select **Help** from the **Finder** menu and select **DAVE Help** from the **Help Center** menu. You can either click on the topic links or search by keyword.

We strongly encourage customers to register their products. If license information is misplaced, the completed product registration file is the only way we can access your registration information. You can register online at **www.thursby.com/register** or return the form included with your kit.

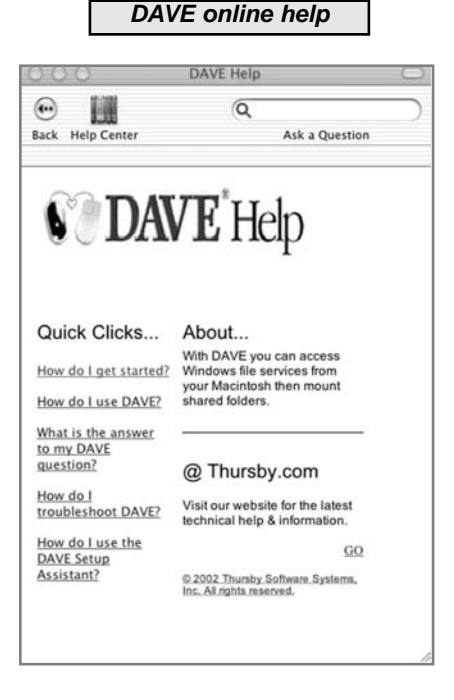

#### *Configure a Windows PC*

## **CONFIGURE A WINDOWS PC**

1. Verify your computer has the correct network hardware (network card, cables etc.).

2. Place the **DAVE CD** in the PC you would like to test to verify the following are installed and enabled:

- **Client for Microsoft Networks**
- **TCP/IP**
- **File and Print Sharing for Microsoft Networks**

The **PC Configuration Wizard** should automatically test your settings. (If it doesn't, go to **Start** / **Run...** and browse for **Autorun.exe**.) If you have errors in your configuration, the wizard will display procedures to remedy the problem.

**TIP:** ON YOUR PC, RIGHT-CLICK ON THE **NETWORK NEIGHBORHOOD** OR **MY NETWORK PLACES** AND SELECT **PROPERTIES** TO VERIFY MOST NETWORK CONFIGURATIONS.

**NOTE:** For your Macintosh to see your PC on the network, the PC must be sharing at least one folder.

# **SHARE RESOURCES ON WINDOWS**

See your Microsoft Windows documentation (Windows help system) if you are having difficulty configuring your Windows computer.

1. To share a resource (folder or printer) on your Windows PC, simply right-click on it and select **Sharing...** from the pop-up menu.

2. Click the **Shared As...** button and provide a share name. Select the desired access type for the shared folder. Once shared, the folder will appear with the shared folder icons.

#### *Install DAVE / DAVE Setup Assistant*

## **INSTALL DAVE**

**IMPORTANT:** TCP/IP should be configured on both your Mac and your PC before using the **DAVE Setup Assistant**. If you need help, see the **TCP/IP Setup** and **Troubleshooting** sections of this guide for more information.

**FIRST:** Before you install DAVE verify your PC is configured correctly (see previous sections).

1. Quit all other applications, insert the CD and double-click on the **DAVE Installer**. Also, Have your license code available to enter in the license field of the **DAVE Setup Assistant**.

2. The **DAVE Installer** will verify that your system has the required software and disk space available.

- 3. Choose an install option
- 4. **Restart** your Macintosh if prompted (in Mac OS X, you will not have to restart).
- 5. Complete the **DAVE Setup Assistant** (after you restart or after the installer quits, the DAVE Setup Assistant window will display).

## **DAVE SETUP ASSISTANT**

After you install DAVE, the **DAVE Setup Assistant** will automatically open. The DAVE Setup Assistant will walk you through the Macintosh configuration and explain things you will need to know to setup DAVE. Make sure you have your DAVE license code and WINS IP addresses (if your IP address is automatically configured).

**TIP:** MOST CONFIGURATION ISSUES CAN BE REMEDIED BY RE-RUNNING THE **DAVE SETUP ASSISTANT**. SEE **DAVE HELP** (FINDER / HELP).

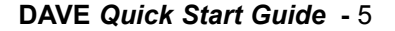

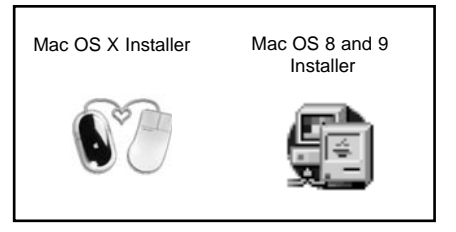

#### *Using Resources on Your PC Network*

### *Browse and Mount*

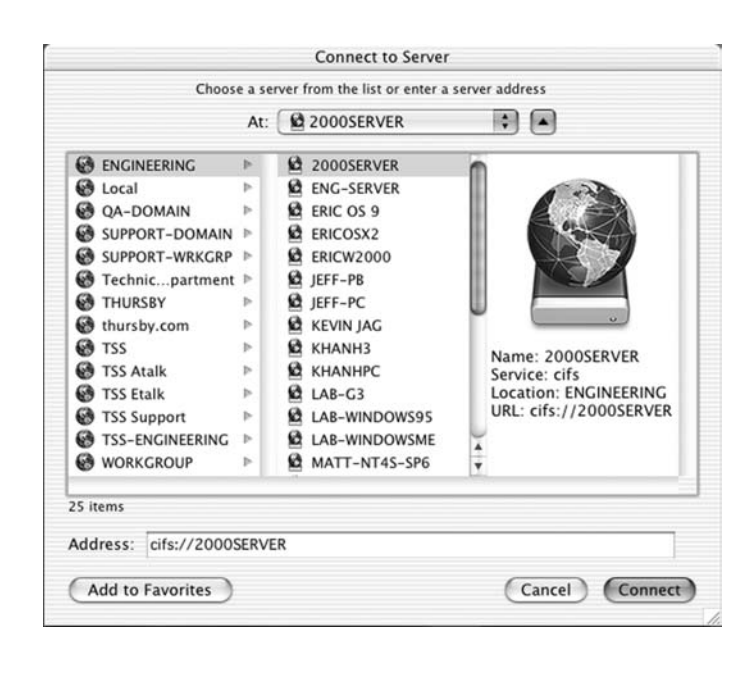

## **BROWSE AND MOUNT FOLDERS**

**NOTE:** If Apple's SMB browse function is enabled, you may see duplicate shares in the **Connect to Server** window. To un-enable Apple's SMB, open **Directory Access** (**Applications** / **Utilities**) and un-enable SMB by deselecting the check box. DAVE browsing has changed in Mac OS X, the **DAVE Network** column heading does not display; all workgroups will display in the top-level column.

**NOTE:** When browsing DFS volumes, after you double-click on a DFS share it will display an empty folder. Close the window and double-click on the mounted DFS volume and the contents will display.

1. Select **Go** / **Connect to Server...** (or **Command**+**K**). The Connect to Server window will display. The browse window will display all available computers on the network.

2. Click on a computer name and then click **Connect** to display all of its shared folders. The list of shares for that server will display in a separate window. Depending on the access privileges for a share, you may need to enter a password (share-level access) or be logged into the network (user-level access).

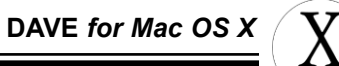

**NOTE:** If you are attempting to access a server that requires a clear text password (such as certain SAMBA configurations), a drop-down sheet will display the following: WARNING: This server requires that your password be sent over the network in clear text. Continuing may leave your system vulnerable. To stop this warning from displaying every time you access the server, click the Check here to stop this warning from displaying check box.

**NOTE:** The **At:** drop-down menu caches recently accessed servers in the **Connect to Server** window. Also, you can enter an address manually in the **Address:** field.

## **USING A PC NETWORK PRINTER**

1. Select **Applications** / **Utilities** and **Print Center**. The **Print Center** will display.

2. Click **Add Printer...** 

3. From the top most drop-down sheet, select **DAVE Printing** from the list.

4. Browse for the desired printer. You can add a printer manually by entering its address in the **Printer's Address:** field at the bottom of the **DAVE Printing** window.

**NOTE:** If a printer name is longer than 12 characters it may not display in the **Print Center**. Enter the name manually or rename it and try sharing and accessing it again.

5. Select the printer model from the **Printer Model** drop-down list (**Generic** is the default) then select the model name.

6. Click **Add**. The selected printer will be added to the list of available printers in the **Printer List** field.

### *Using Resources on Your PC Network*

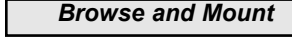

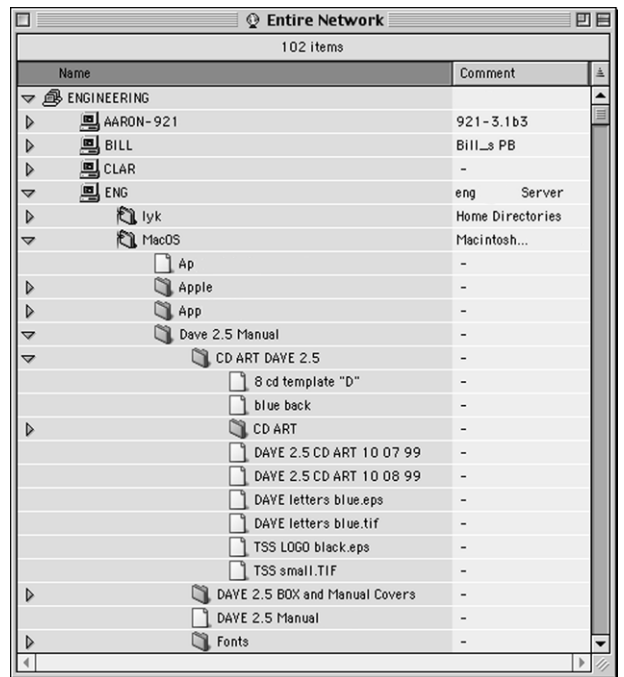

# **BROWSE AND MOUNT FOLDERS**

Browse your network looking for files and folders with **DAVE**. Browsing is very similar to using the **Network Neighborhood** on Windows PCs.

**NOTE:** You can also browse using **DAVE Client** in the **Chooser**.

To browse for computers sharing files using **DAVE**:

1. Select **Apple menu** / **DAVE**. The computer names display in the **DAVE** application browse window.

2. Double-click on a computer name to see its shared folders. When you click on a computer name, a dialog appears that lists all the folders being shared by that computer. You may also see shared printers.

3. To mount a shared folder on your desktop, select the folder name then select **Mount Selection** from the **File** menu (or **Command**+**M**).

**NOTE:** A volume will automatically mount when you double-click on a file (the file will also be opened).

8 **- DAVE** *Quick Start Guide See DAVE Help (Finder Help / "?" / DAVE Help) for more information.*

**DAVE** *for Mac OS 8 and 9*

## **MOUNT A SHARED FOLDER MANUALLY**

If the desired server does not display in the **Select a Server** dialog or the server you wish to mount is not listed, you can mount a server manually:

To mount a share manually using **DAVE**:

- 1. Select **Apple menu** / **DAVE** / **Access** / **Mount Manually...** The **Mount Manually** window displays.
- 2. Enter the **Server** and **Share** name of the volume (shared folder or resource) you wish to mount.
- 3. Select either the **NetBIOS** or **IP or DNS** name radio buttons.
- 4. Click **OK.**

**NOTE:** You can also browse using **DAVE Client** in the **Chooser**.

## **USING A PC NETWORK POSTSCRIPT PRINTER**

After browsing the available computers using **DAVE Client** in the **Chooser**, you can create a desktop printer on your Macintosh from a shared printer. DAVE for OS 8 and 9 only supports PostScript printers.

- 1. Select **Apple menu** / **Chooser** / **DAVE Client**. **DAVE Client** will display all available shares.
- 2. Browse for and double-click the desired server or computer. The **Select Share** window displays.
- 3. Double-click the desired printer. The **Create desktop Printer** window displays.

4. Select **Allow Binary Printing** (optional - sending binary data may cause errors for some PC printers) and click **Continue.** The printer will display on your desktop. The printer is now ready to use.

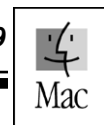

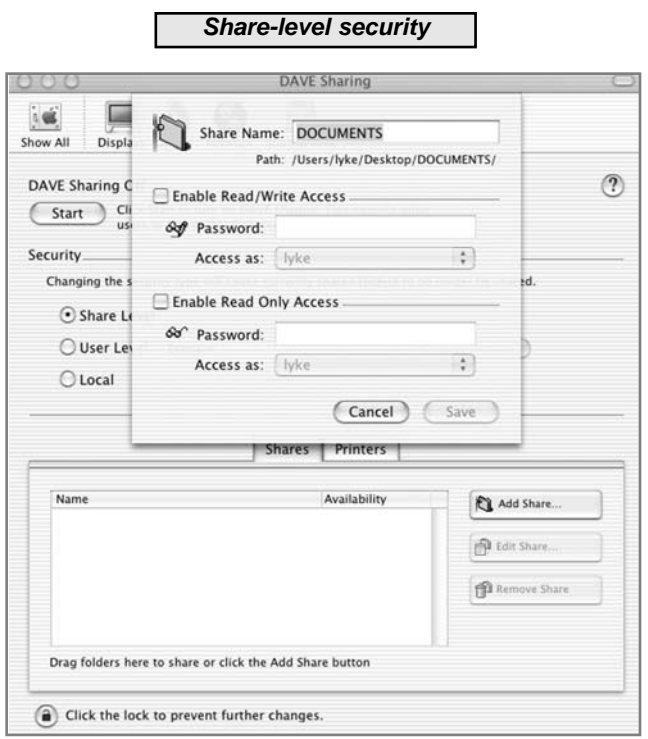

# **SHARE FOLDERS WITH SHARE-LEVEL SECURITY**

1. Click on the **Start** button on the **DAVE Sharing** preferences window (**Apple menu** / **System Preferences...**) to start sharing resources.

2. Select the **Share Level** button to begin sharing with share-level security.

3. Click on the **Add Share** button to add a folder to your list of shared resources (or drag the desired folder onto the **DAVE Sharing** preference window). The **Share Level** access drop-down will display. Select the desired password mode (or both) from the dialog that displays:

**• Read Only** - Assign one password that grants read-only access.

**• Read/Write** - Assign one password that grants read-write access.

4. Select an access type from the **Access as** list. The default is the local user name currently logged into the computer.

5. Once you have created the access list, you can click **OK** and your folder will be available for sharing when **DAVE Sharing** is turned on.

6. To remove or edit a share, select it then click **Edit** or **Remove Share**.

# **SHARE FOLDERS WITH LOCAL-LEVEL SECURITY**

1. Select **Apple** menu / **System Preferences...** and select Apple's **Accounts** preference to setup local user access accounts (in Mac OS 10.2) or setup local users in **DAVE Sharing** (Mac OS 10.1.5).

**NOTE:** Make sure to select the **Allow Windows users to log into this computer** radio button.

2. Select the **DAVE Sharing** preferences (**Apple** menu / **System Preferences...**) to start sharing resources .

3. Select the **Local Level** radio button to begin sharing with local-level security.

4. Click on the **Add Share** button to add a resource to your list of shared resources. Or you can drag a resource to the shared resources window.

**NOTE:** You must manually turn **DAVE Sharing** on and off.

5. Click **Setup Local Users** to make the desired local users active then click **Done**.

6. Click **Add...** to add local users. To remove or edit a share, select it then click **Edit** or **Don't Share**.

**DAVE** *for Mac OS X*

#### **DAVE Sharing**  $\sim 0.05$ Share Name: DOCUMENTS low All Dis Path: /Users/lyke/Desktop/DOCUMENTS/ Share this folder with these users:  $\binom{2}{3}$ **DAVE Sharing** Local User Privileges (Start **D** lyke 60 Read & Write Add Local User Security Local User Changing the **D** billy  $\bigcirc$  Share **D** lyke O User L  $Add...$  $O$  Local Set Up Local Users... Name Av: (Cancel) Add Remove Share Drag folders here to share or click the Add Share button Click the lock to prevent further changes.

**Local-level security**

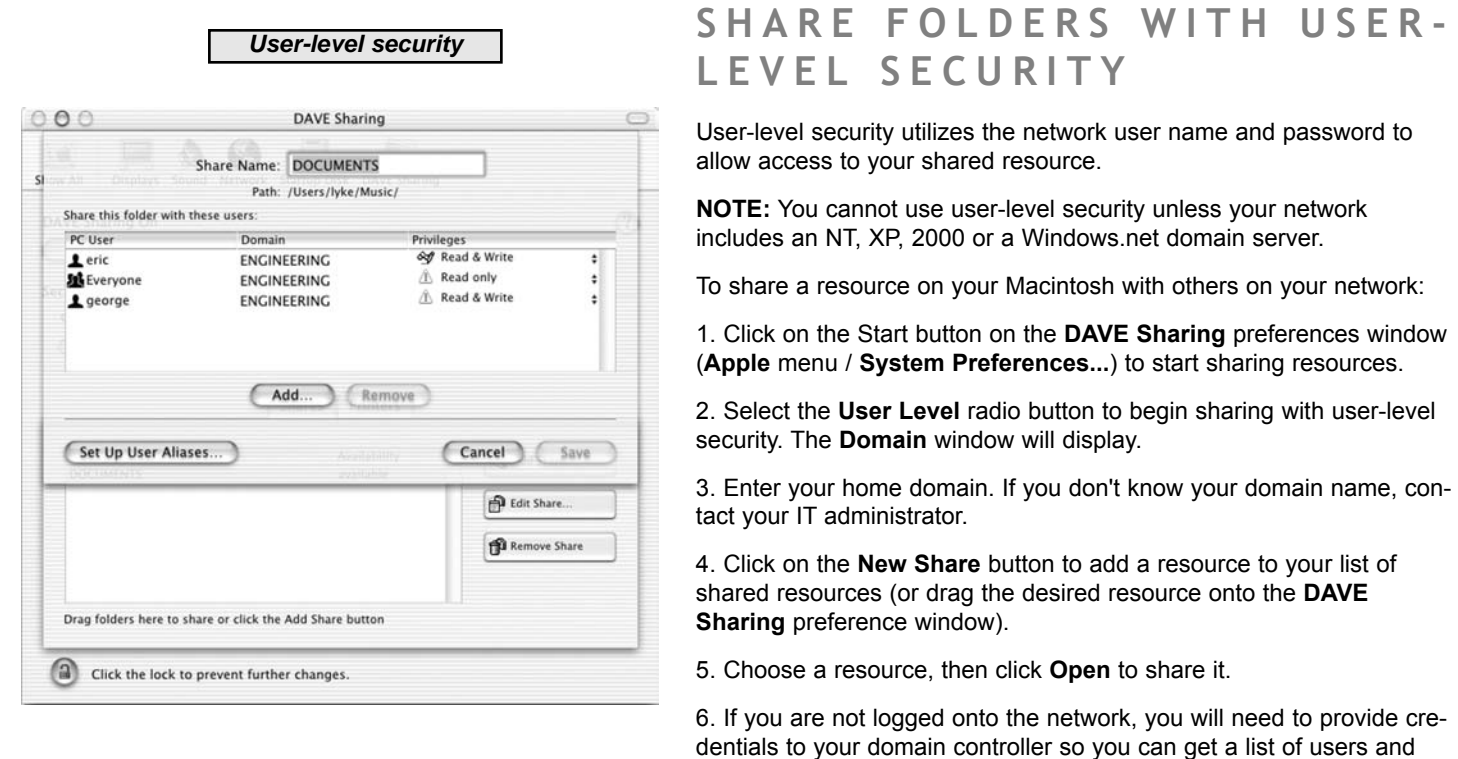

12 **- DAVE** *Quick Start Guide See DAVE Help (Finder Help / "?" / DAVE Help) for more information.*

USER-

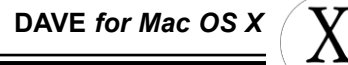

groups that are members of your domain. Enter your user name and password for your domain, and click **OK**.

7. To allow users access to your shared resources, Click the **Set Up User Aliases...** button and complete the following

- **•** In the **PC Users and Groups** field, select the users you would like to share with. If you want to allow everyone access, select Everyone.
- **•** After making selections, click **Add**. The alias displays in the User Alias field.
- **•** If you want to add specific users by name, select **Add Manually** and enter their user name and domain.

**•** (Optional) When you have added the desired aliases, you can change their local account determination by clicking their **Local User** name and selecting an account determination from the drop-down list. Click **Done**.

**NOTE:** If there is a yield sign next to a user's listing, they do not have privileges to the folder you are sharing.

8. Select **Add...** The **Add User Alias** window displays.

9. Select the desired user alias and click **Add**. The user alias will be added to the **Share this folder with these users:** field.

10. Click **Save**.

# **SHARE MACINTOSH PRINTERS WITH YOUR PC NETWORK**

You may share any printer that is configured in the Mac OS X **Print Center** with your PC Network. Be sure you have the Windows driver software for your printer. Most printers come with driver software for all Mac and PC operating systems.

1. Click on the **Start** button on the **DAVE Sharing** preferences window (**Apple menu** / **System Preferences...**) to start sharing resources.

2. Select either **Share Level, Local Level** or **User Level** access button (see previous sections for information on each).

3. Select the **Printers** tab and click on the **Add Printer** button to add a printer to your list of shared resources. A dialog will display based on your access type; enter the desired access privilege information.

4. Click **Edit Printer** or **Remove Printer** (with the desired printer selected) to edit or delete a share from the list.

5. Click **Info** (with the desired printer selected) to remove print jobs from the print queue and to view printer information.

6. Select **Choose Spool Folder...** to select the folder that your print jobs will reside.

7. Click **DONE** when finished. The printer will now be available on your PC network.

8. On your PC, browse for the shared printer in the **Network Neighborhood** (or **My Network Places**) and double-click on the printer. Follow the directions that display in the printer setup wizard.

### **DAVE** *for Mac OS 8 and 9*

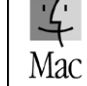

#### **Share-level security**

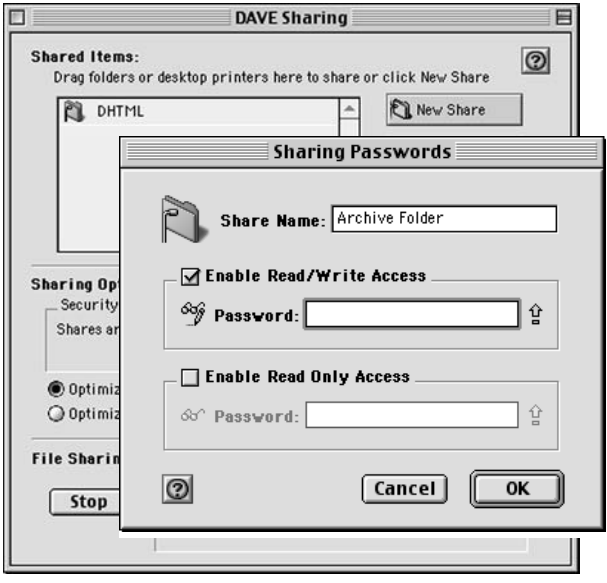

# **SHARE FOLDERS/PRINTERS WITH SHARE-LEVEL SECURITY**

DAVE for Mac OS 8 and 9 lets you share your files and PostScript printers with other CIFS networking clients such as Windows and other Macintosh systems running DAVE. With DAVE, Microsoft clients will see DAVE resources in their **Network Neighborhood** and Macintosh computers will see DAVE resources in the **Chooser**.

**WARNING:** Shutting down DAVE Sharing without properly notifying attached users to save their work and disconnect may result in data loss. If no users are connected to your Macintosh a warning will not be issued.

**NOTE:** You must manually turn **DAVE Sharing** on (or off). Just adding a shared item will not cause DAVE Sharing to become active.

If you have a Windows NT domain available on your network and want to use it for access control, you should read **Share Folders/Printers with User-Level Security**.

To share a resource on your Macintosh with others on your network:

1. Select **Apple menu** and **DAVE**. The **DAVE** application will display.

2. Select **File** and **File Sharing...** The **DAVE Sharing** window will display.

3. In the **Sharing Options** field, click **Change...** and select **Password Protect Each Share** (Share Level) and click **OK**.

4. Click **NEW Share** and browse for the desired resource and click **Choose** or drag and drop an item onto the list of shared resources. The **Sharing Passwords** window will display.

5. Change the shared resource name (optional).

**NOTE:** Entering a new name in this field will not change the original name of the share.

6. Select one or both of the following access levels:

- **Read Only** Assign one password that grants read-only access.
- **Read/Write** Assign one password that grants read-write access.

7. Select either **Optimize for File Sharing** (users accessing your resources have priority) or **Optimize for User Applications** (local computer runs applications faster).

8. Click the **Log Sharing Activity** check box. When using logging, **DAVE Sharing** will create a log file of the users accessing your shared resources in your System Folder. You can view this file with SimpleText or any other application that can open a text file.

9. Click **Start** at the bottom of the window. Your Macintosh will display in the **Network Neighborhood** (or **My Network Places**) under the workgroup you designated in the **NetBIOS** control panel. Once DAVE Sharing is started, users can access your resources you have shared.

10. Close the **DAVE Sharing** window.

### **DAVE** *for Mac OS 8 and 9*

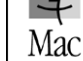

#### **User-level security**

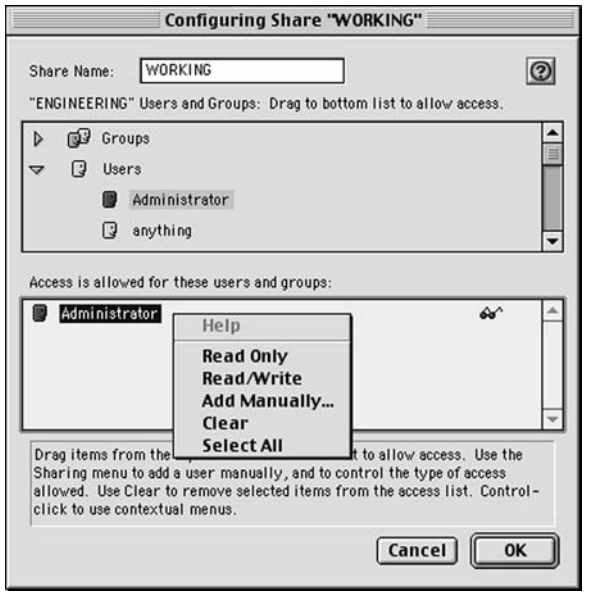

# **SHARE FOLDERS/PRINTERS WITH USER-LEVEL SECURITY**

You can use user-level access control if your network has at least one Windows NT domain. Windows NT domains provide security services needed by computers on your network. If you do not have a Windows NT domain available on your network, see **Share Folders/Printers with Share-Level Security**, since user level control only works with Windows NT domains.

1. Select **Apple menu** and **DAVE**. The **DAVE** application will display.

2. Select **File** and **File Sharing...** The **DAVE Sharing** window will display.

3. In the **Sharing Options** field, click **Change...** and click the **Use Windows Domain Security (User Level)** radio button, complete the **Get Domain Security Info From:** field (the name of the domain used to authorize access to shared folders) and click **OK**.

4. Click **New Share** and browse for the desired resource and click **Choose** or drag and drop an item onto the list of shared resources. The **Configuring Share** window displays.

5. Select the users, groups (or **Everyone**) that you want to share your resources with by dragging them to the **Access is allowed for these users and groups:** box.

6. If you are not logged onto the network, you will need to provide credentials to your domain controller so you can get a list of users and groups that are members of your domain. Enter your user name and password for your domain, and click **OK**.

7. Select a user or group from the list and select **Sharing** (from the **DAVE** menu) or **Control** <sup>+</sup> **click** to change the access level:

- **Read Only** grants read-only access.
- **Read/Write** grants read and write access.

8. Change the shared resources name (optional) and click **OK**.

**NOTE:** Entering a new name in this field will not change the original name of the share.

9. Select **Sharing** / **Add Manually...** or **Control** <sup>+</sup> **click** to add a user or group manually (optional).

10. To remove a user or group select the desired listing and **Control** <sup>+</sup>**click**. Then select **Clear** from the drop-down menu (or you can select the user and click delete). When you have finished adding the desired users and groups click **OK**.

11. Select either **Optimize for File Sharing** (users accessing your files have priority) or **Optimize for User Applications** (local computer runs applications faster).

12. Click the **Log Sharing Activity** check box (optional). When using logging, **DAVE Sharing** will create a log file of the users accessing your shared resources in your **System Folder**. You can view this file with a document reader like SimpleText.

13. Click **Start** at the bottom of the **DAVE Sharing** window. Your Macintosh will display in the **Network Neighborhood** (or **My Network Places**) under the workgroup you designated in the **NetBIOS** control panel. Once **DAVE Sharing** is started, users can access your shared resources.

14. Close the **DAVE Sharing** window.

18 - **DAVE** *Quick Start Guide*

*See DAVE Help (Finder Help / "?" / DAVE Help) for more information.*

*TCP/IP Setup and Troubleshooting*

Mac

## **TCP/IP SETUP**

If you already have TCP/IP on your network, you'll need to contact your network administrator for any information necessary to configure your computer. If you have a simple network that doesn't already use TCP/IP, use the following information.

**NOTE:** Misconfiguring TCP/IP could interrupt other users on your network.

If you are new to TCP/IP, you'll need a TCP/IP address and subnet mask for each computer you want to configure. Our suggestion is to use the following addresses:

**Computer 1:**

**TCP/IP address: 192.168.0.1 Subnet Mask: 255.255.255.0**

**Computer 2:**

**TCP/IP address: 192.168.0.2 Subnet Mask: 255.255.255.0**

**NOTE:** The last number in the address is incremented for each computer. This set of addresses range from 192.168.0.1 to 192.168.0.254. The subnet mask is the same for every computer in this address range.

#### *Troubleshooting*

## **TROUBLESHOOTING**

You will need to have the following configured in order for DAVE to work:

- **• TCP on the Macintosh**
- **• TCP on the PC**

Please refer to the online help or the Thursby Software website for more detailed troubleshooting information. To access the online help, select **Help** from the **Finder** menu and select **DAVE Help** from the **Help Center** menu. You can either click on the topic links or search by keyword. The Thursby Software website is located at **http://www.thursby.com/support**

*DAVE License Agreement*

## **DAVE LICENSE AGREEMENT**

This SOFTWARE LICENSE AGREEMENT made by and between Thursby Software Systems, Inc. (hereinafter "AUTHOR") and the purchaser of the license (hereinafter "CUSTOMER"):

AUTHOR has proprietary software including documentation identified as DAVE® (hereinafter "LICENSED PROGRAM");

Both parties hereto agree as follows:

1. **GRANT:** AUTHOR grants to CUSTOMER a royalty-free, nontransferable and nonexclusive license to copy and use the LICENSED PROGRAM.

2. **LICENSE TERMS:** CUSTOMER shall have the right to use the LICENSED PROGRAM or any portion thereof on a Computer System (hereinafter "SYSTEM") located at the CUSTOMER's site.

For this purpose, the CUSTOMER may:

a) Transfer the LICENSED PROGRAM from one computer to another provided that the LICENSED PROGRAM is used only on one computer at a time.

b) Copy the LICENSED PROGRAM for the purpose of (i) using the LICENSED PROGRAM on the SYSTEM; and (ii) for archive or emergency restart purposes.

3. **COPIES:** a) The CUSTOMER agrees to reproduce and include the AUTHOR's copyright notice and any other proprietary legends thereon on all copies, in whole or in part, of the LICENSED PROGRAM or any modification thereof in any form.

b) Except as provided in Paragraph 2, no right to reprint or copy the LICENSED PROGRAM in whole or part is granted.

c) Upon termination of the license herein granted, CUSTOMER shall deliver to AUTHOR or destroy all copies, including partial copies, of the LICENSED PROGRAM in whatever form in its possession. In the event that such copies are destroyed, CUSTOMER shall certify such destruction to AUTHOR in writing within thirty (30) days of such termination or expiration.

4. SECURITY: The CUSTOMER agrees not to disclose, provide, transfer, sublicense, or otherwise make available the LICENSED PROGRAM or any portion whatsoever, including but not limited to flow charts, logic diagrams, object codes, source codes, and technical documentation, to any person other than CUSTOMER or AUTHOR personnel without prior written approval of AUTHOR. Furthermore, CUSTOMER agrees that it will not store on any media or otherwise use said LICENSED PROGRAM or portions thereof such that any third party through any data processing network or other means may gain access to said LICENSED PROGRAM.

#### *DAVE License Agreement*

5. **TITLE:** No title to or ownership of the LICENSED PROGRAM or any parts thereof is transferred to CUSTOMER. CUSTOMER shall do nothing inconsistent with AUTHOR's title in the LICENSED PROGRAM.

6. **WARRANTY**: AUTHOR warrants that at the time of delivery of the original Software supplied to the CUSTOMER, and for a period of ninety (90) days thereafter, that the original software will perform in accordance with the applicable Software Product Description (SPD). The AUTHOR does not warrant that the Software will meet all of CUSTOMER's requirements or will operate uninterrupted or error-free.

7. **TERMINATION:** In the event that CUSTOMER neglects or fails to perform or observe any of its obligations under this Agreement, or if any assignment shall be made of its business for the benefit of creditors, or if a receiver, trustee in bankruptcy or similar official shall be appointed to take charge of all or part of its property, or if it is adjudged a bankrupt, AUTHOR may immediately terminate this agreement and all licenses granted hereunder.

If after repeated efforts AUTHOR is unable to make the software operate as warranted, the CUSTOMER may terminate the license(s) of DAVE and receive a refund of the License Fee(s) paid.

8. **ASSIGNMENT:** This Agreement and the licenses granted hereunder may not be assigned, sublicensed, or otherwise transferred by the CUSTOMER without prior written consent from AUTHOR.

#### 9. **DISCLAIMER AND LIMITATION OF LIABILITY**

THE CUSTOMER SHALL HAVE THE SOLE RESPONSIBILITY FOR ADEQUATE PROTECTION AND BACKUP OF ITS DATA USED IN CONNECTION WITH THE LICENSED PROGRAM. IN NO EVENT WILL AUTHOR BE LIABLE FOR (i) SPECIAL, INDIRECT, OR CONSEQUENTIAL DAMAGES OR (ii) ANY DAMAGES WHATSOEVER RESULTING FROM LOSS OF USE, DATA, OR PROFITS, RERUN TIME, INACCURATE INPUT OR WORK DELAYS, OR ANY DIRECT PROPERTY DAMAGE ARISING OUT OF OR IN CONNECTION WITH THIS AGREEMENT OR THE USE OR PERFORMANCE OF THE LICENSED PROGRAM, WHETHER IN ACTION, IN CONTRACT, OR TORT INCLUDING NEGLIGENCE.

The extent of AUTHOR's liability under this warranty shall be limited to supplying as soon as practicable Code Corrections which AUTHOR determines to be necessary, provided that written notice of a claimed problem is received by AUTHOR within the warranty period.

10. **GENERAL:** This Agreement supersedes all prior agreements concerning the subject matter herein and may not be changed or terminated except by a written communication signed by the party against whom the same is sought to be enforced. If any of the provisions of this Agreement are invalid under any applicable statute or rule of law, such provisions or portions thereof are to that extent deemed to be omitted.

This Agreement shall be governed by the laws of the State of Texas.